## **Adding a Network Printer for Windows 10**

Search for "**Control Panel**" in the Windows Start Menu:

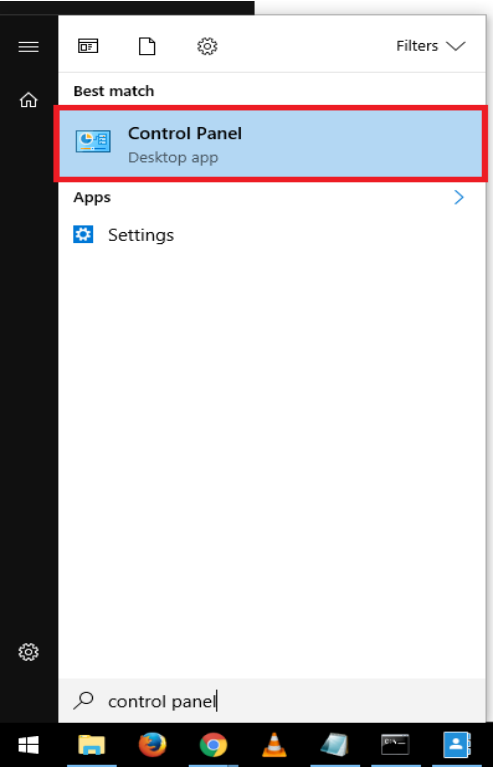

Select "**Devices and Printers**" from the control panel:

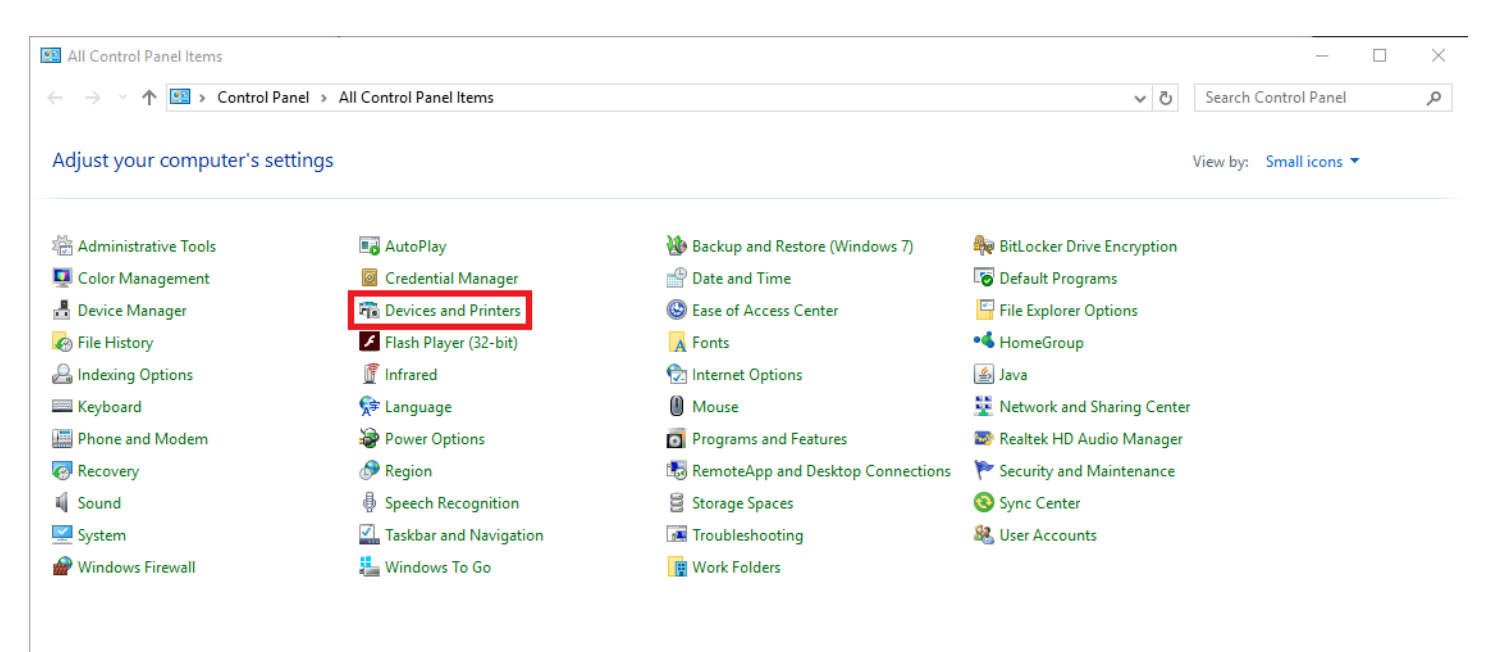

Now click the **"Add a Printer"** button on the light blue bar at the top of the window that popped up:

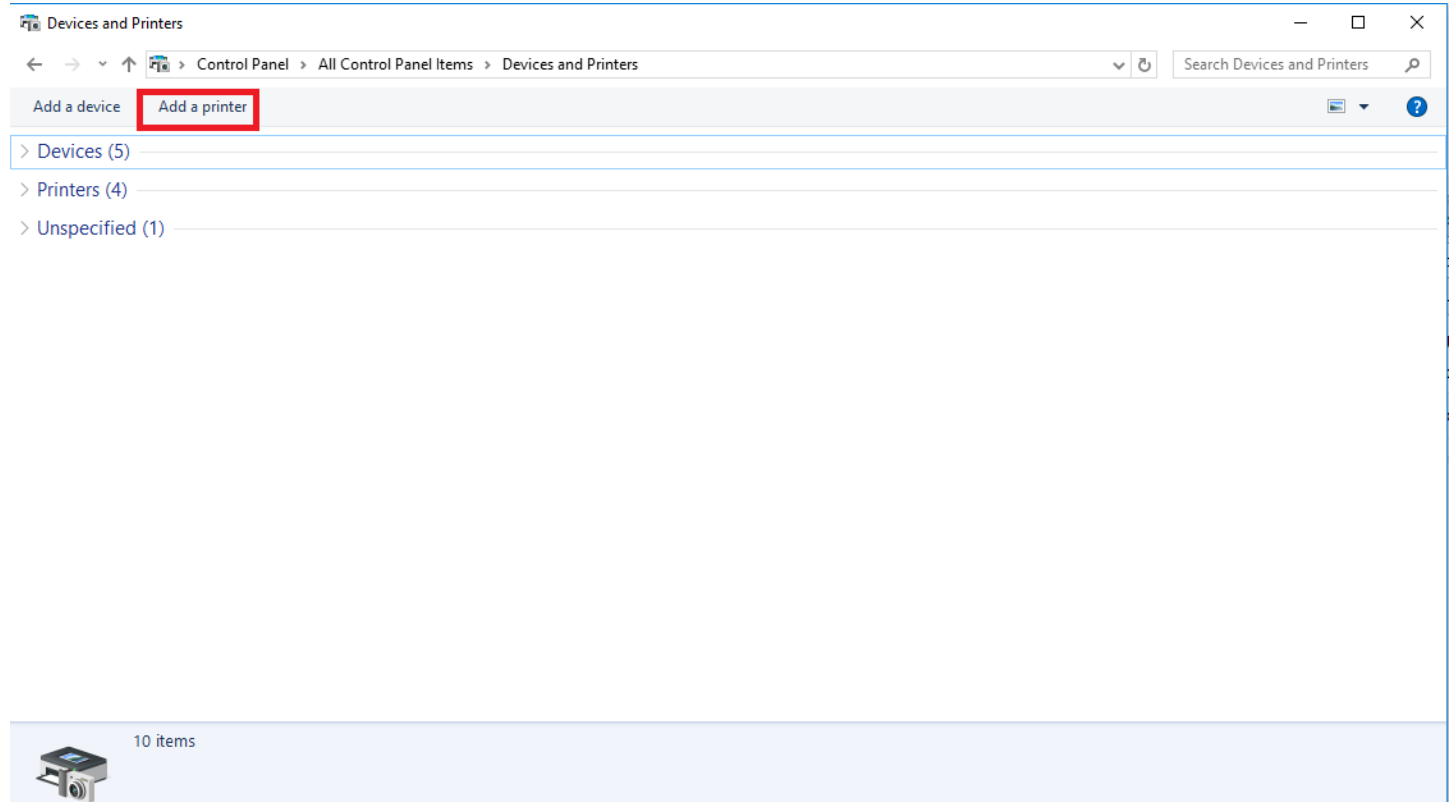

Click on "**The printer that I want isn't listed**" on the next window and click "**Next**":

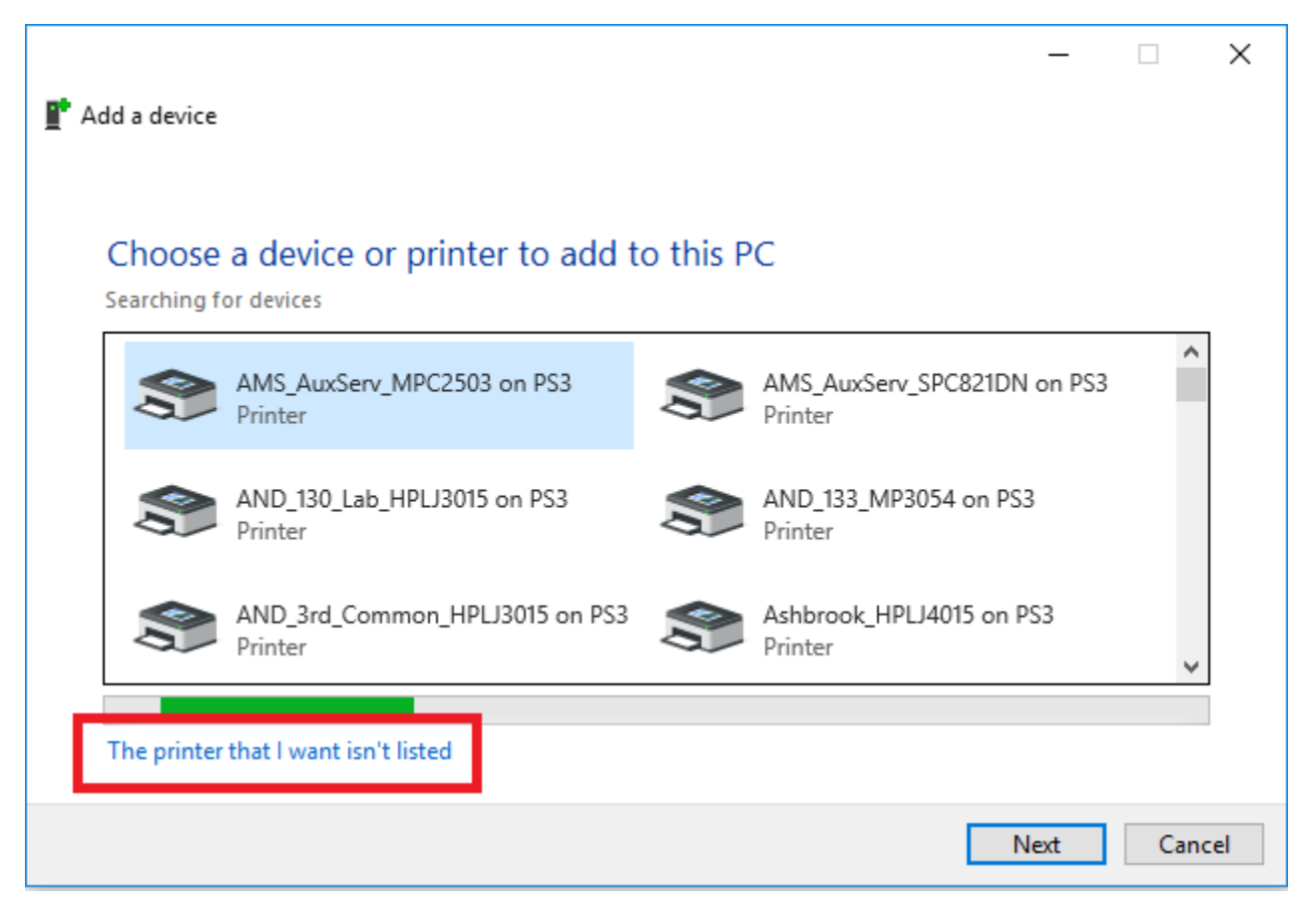

## Select "**Find a printer in the directory, based on location or feature**" and click "**Next**":

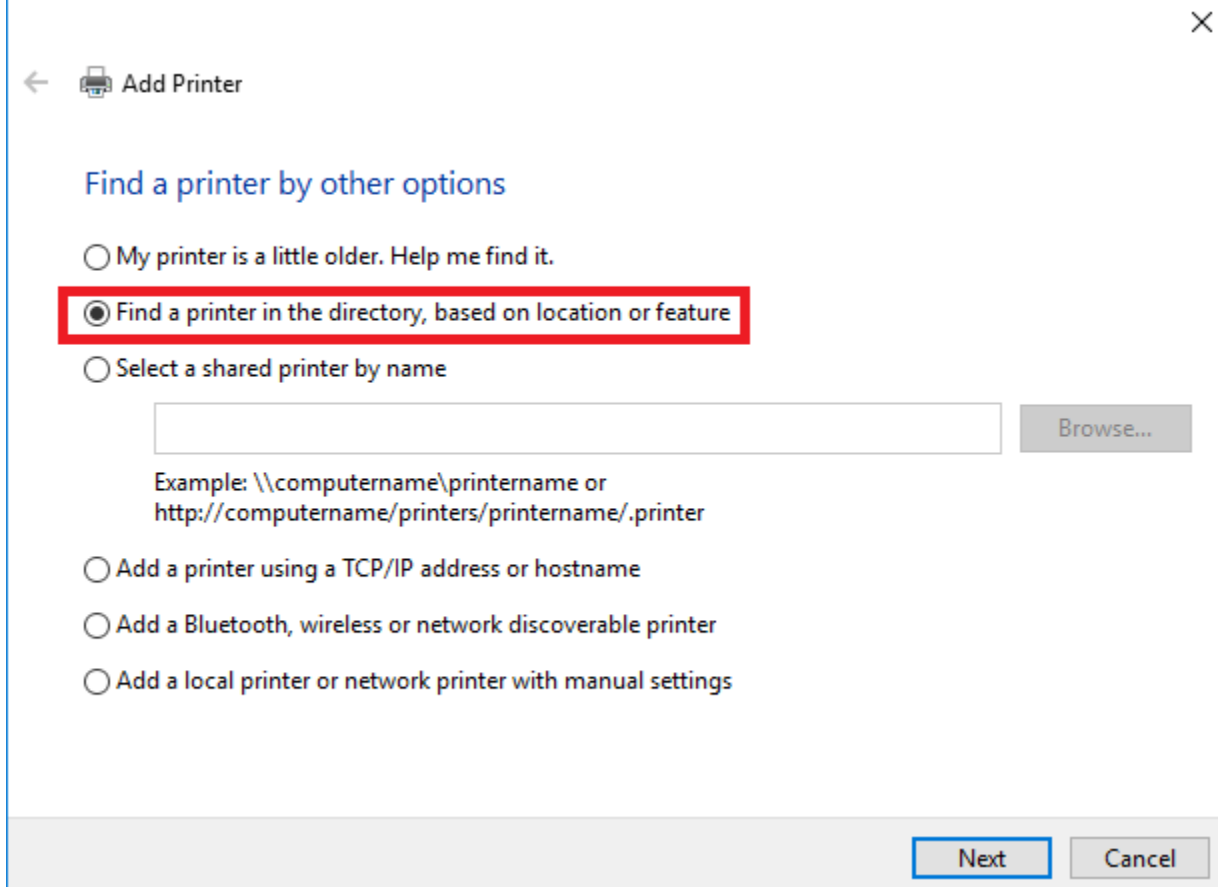

You will be brought to a search menu. From here, search for the printer you want by print queue name. Usually, the easiest way to find a printer is by searching the building abbreviation. For example, Patterson is PTC, Dauch is COBE, and the Student Center is HCSC.

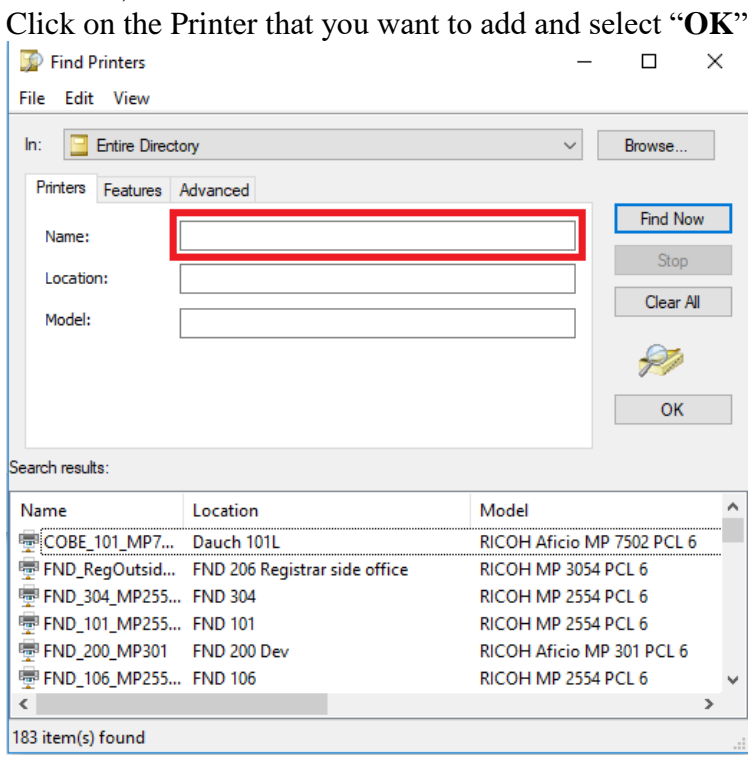

You should receive a message stating that the driver has been successfully downloaded and the printer has been added. Click on "**Next**."

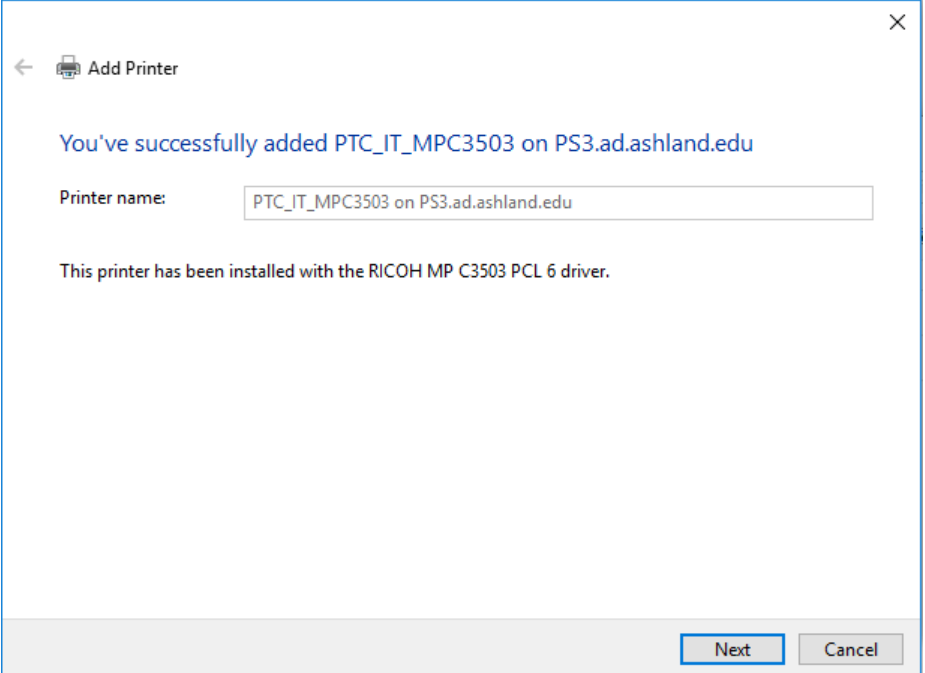

The next window to pop up will ask you if you want to print a test page. Click "**Finish.**"

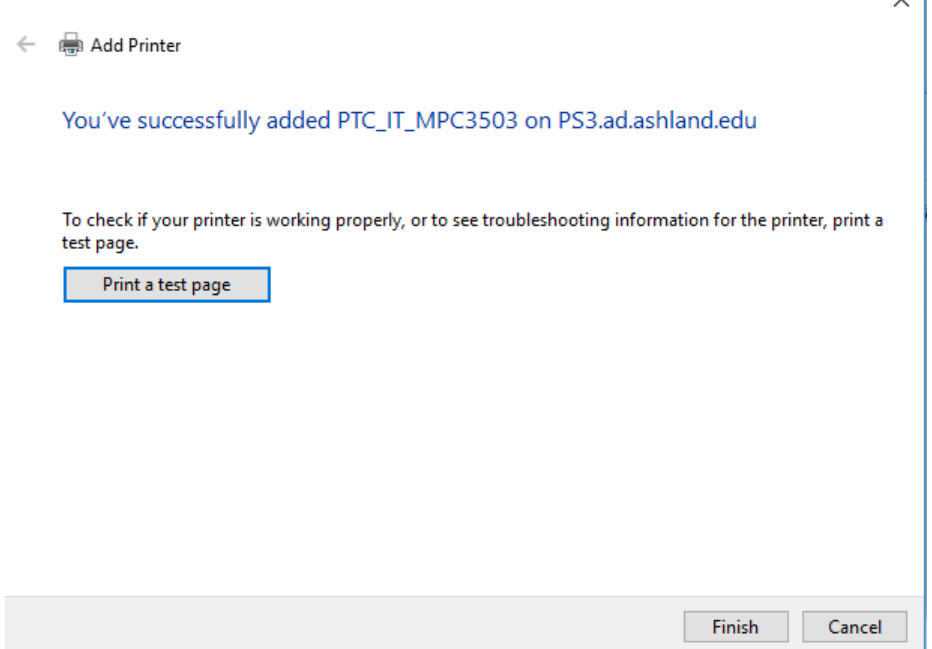

The printer has now been added successfully and you should be able to print to it. If you cannot print after following this process, you may need to enter a **PRINT CODE**.

## **\*Adding a Print Code\***

Some printers require a print code. The directions below will walk you through adding a print code. First, right click on the printer that you need to add a print code for, and click on "Printing Preferences."

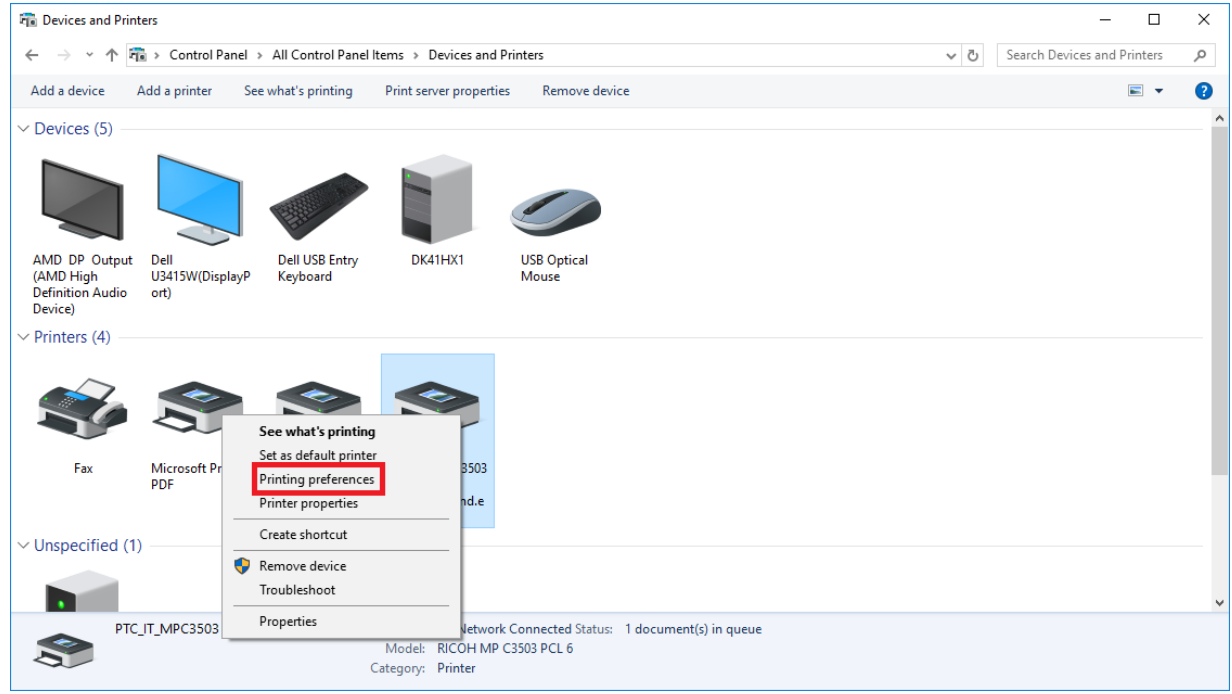

Then click on the **"Detailed Settings"** tab at the top of the box.

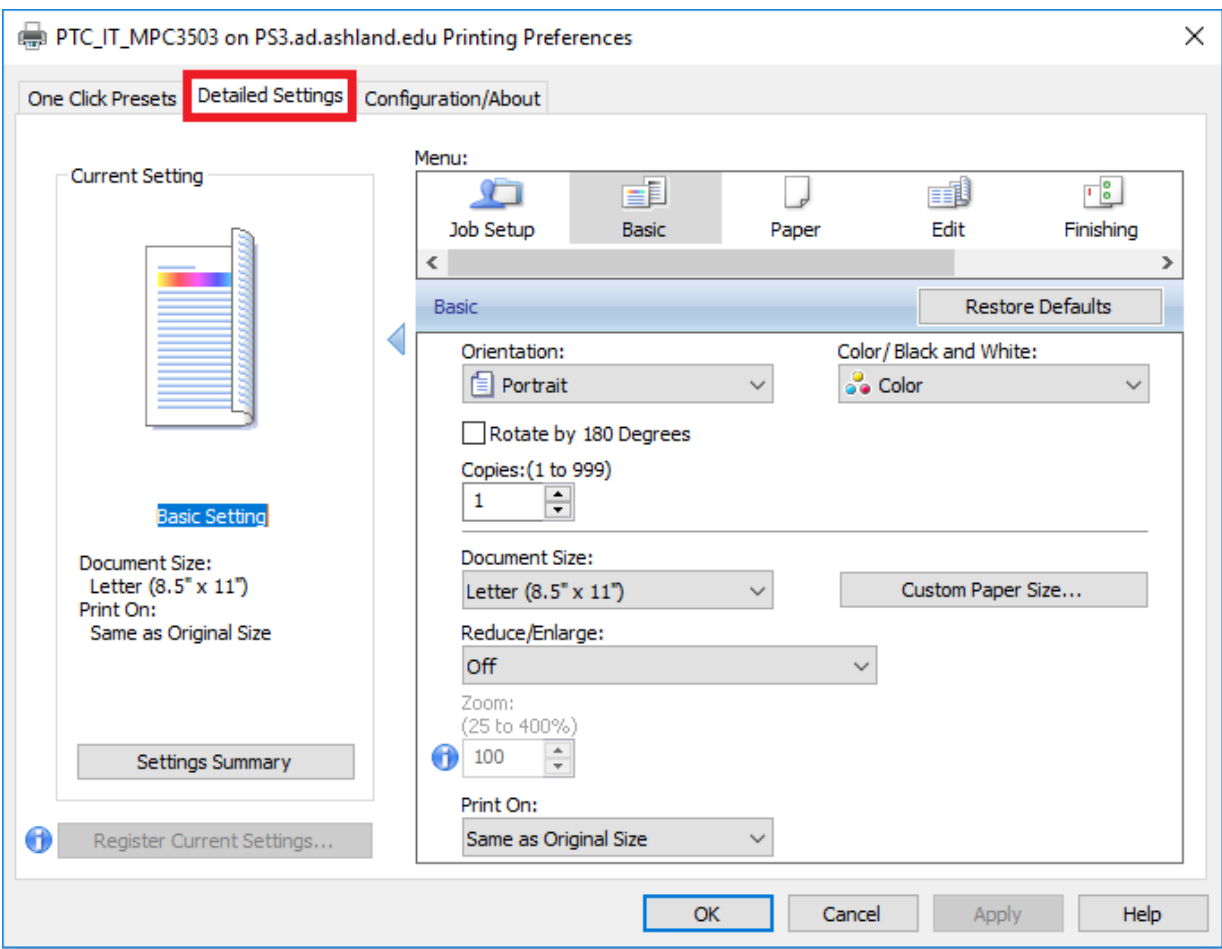

Then, click **"Job Setup"** and enter your print code into the **"User Code"** box. Click **"Apply,"** then **"OK."**

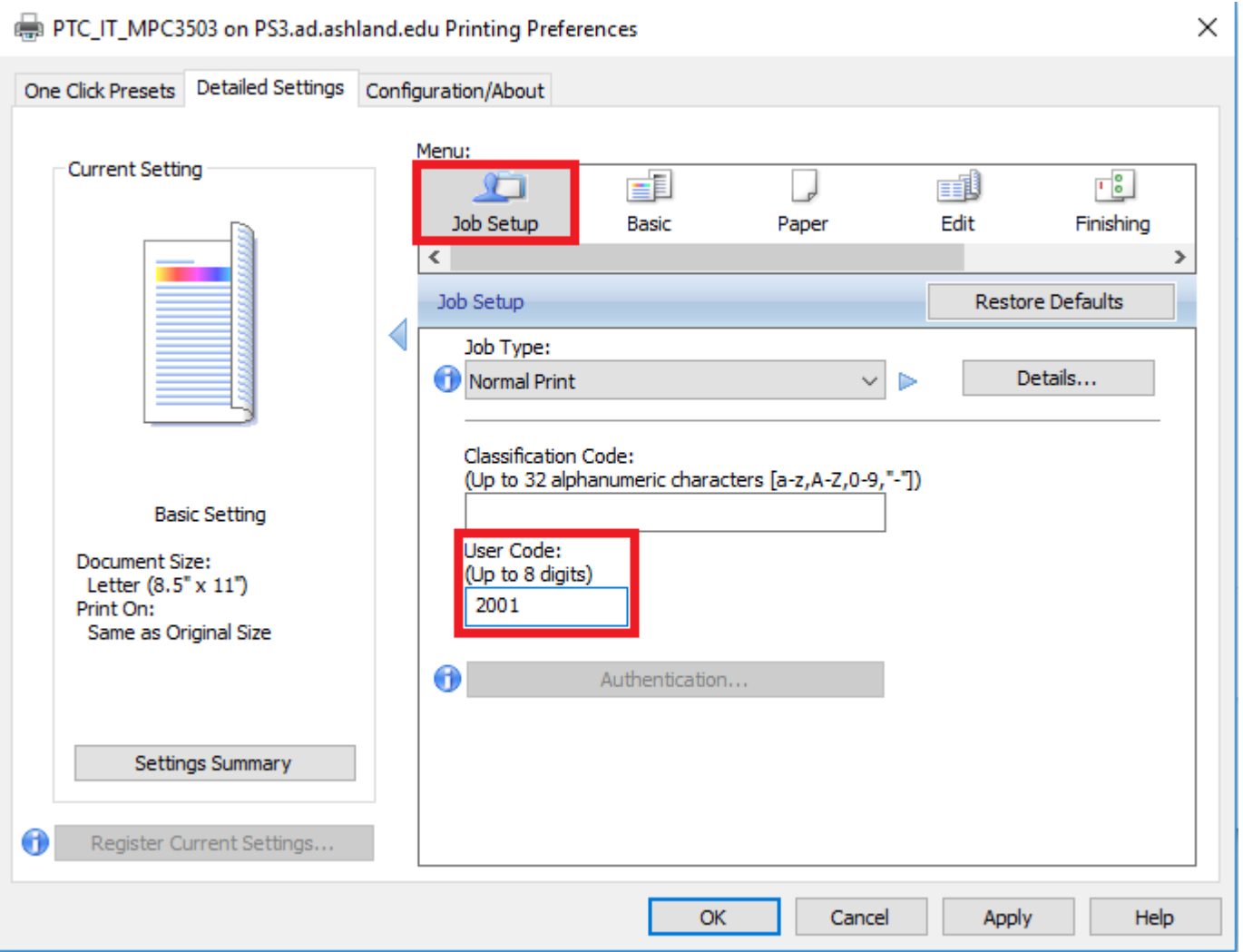

**\*Please Note—Your print code will not be 2001. All print codes are unique to the individual or department printing to the printer. If you are unsure of your user code, please contact your department's Administrative Assistant.** 

While this is the way that many Ricoh printers will look, some printers will have different layouts for their driver settings. However, you still are going to look for similar tabs to find and enter the printer code.

If you have problems navigating these settings, please call the Tech Support Center at 419-289-5405 and have the print queue name ready so the TSA can add the printer and help you enter the code.